# Configurazione di ISE 3.2 per l'assegnazione dei tag del gruppo di sicurezza per le sessioni PassiveID

## Sommario

Introduzione **Prerequisiti** Requisiti Componenti usati **Premesse Configurazione** Diagramma di flusso **Configurazioni Verifica** Verifica ISE Verifica Sottoscrittore PxGrid Verifica peer TrustSec SXP Risoluzione dei problemi Abilita debug su ISE Registra frammenti

## Introduzione

In questo documento viene descritto come configurare e assegnare i tag SGT (Security Group Tags) alle sessioni di ID passivo tramite i criteri di autorizzazione in ISE 3.2.

## **Prerequisiti**

### Requisiti

Cisco raccomanda la conoscenza dei seguenti argomenti:

- Cisco ISE 3.2
- ID passivo, TrustSec e PxGrid

#### Componenti usati

Le informazioni fornite in questo documento si basano sulle seguenti versioni software e hardware:

- Cisco ISE 3.2
- FMC 7.0.1
- WS-C3850-24P con versione 16.12.1

Le informazioni discusse in questo documento fanno riferimento a dispositivi usati in uno specifico ambiente di emulazione. Su tutti i dispositivi menzionati nel documento la configurazione è stata ripristinata ai valori predefiniti. Se la rete è operativa, valutare attentamente eventuali conseguenze derivanti dall'uso dei comandi.

## Premesse

Cisco Identity Services Engine (ISE) 3.2 è la versione minima che supporta questa funzionalità. Questo documento non descrive la configurazione di PassiveID, PxGrid e SXP. Per informazioni correlate, consultare la [Guida dell'amministratore](/content/en/us/td/docs/security/ise/3-2/admin_guide/b_ise_admin_3_2.html).

In ISE 3.1 o versioni precedenti, un tag SGT (Security Group Tag) può essere assegnato solo alla sessione Radius o all'autenticazione attiva, come 802.1x e MAB. Con ISE 3.2 è possibile configurare i criteri di autorizzazione per le sessioni di ID passivo in modo che, quando Identity Services Engine (ISE) riceve eventi di accesso utente da un provider quale WMI o agente AD Controller di dominio Active Directory, assegni un tag del gruppo di sicurezza (SGT) alla sessione di ID passivo in base all'appartenenza al gruppo di Active Directory (AD) dell'utente. I dettagli del mapping IP-SGT e del gruppo AD per l'ID passivo possono essere pubblicati nel dominio TrustSec tramite il protocollo SGT Exchange Protocol (SXP) e/o agli abbonati Platform Exchange Grid (pxGrid), ad esempio Cisco Firepower Management Center (FMC) e Cisco Secure Network Analytics (Stealthwatch).

## **Configurazione**

Diagramma di flusso

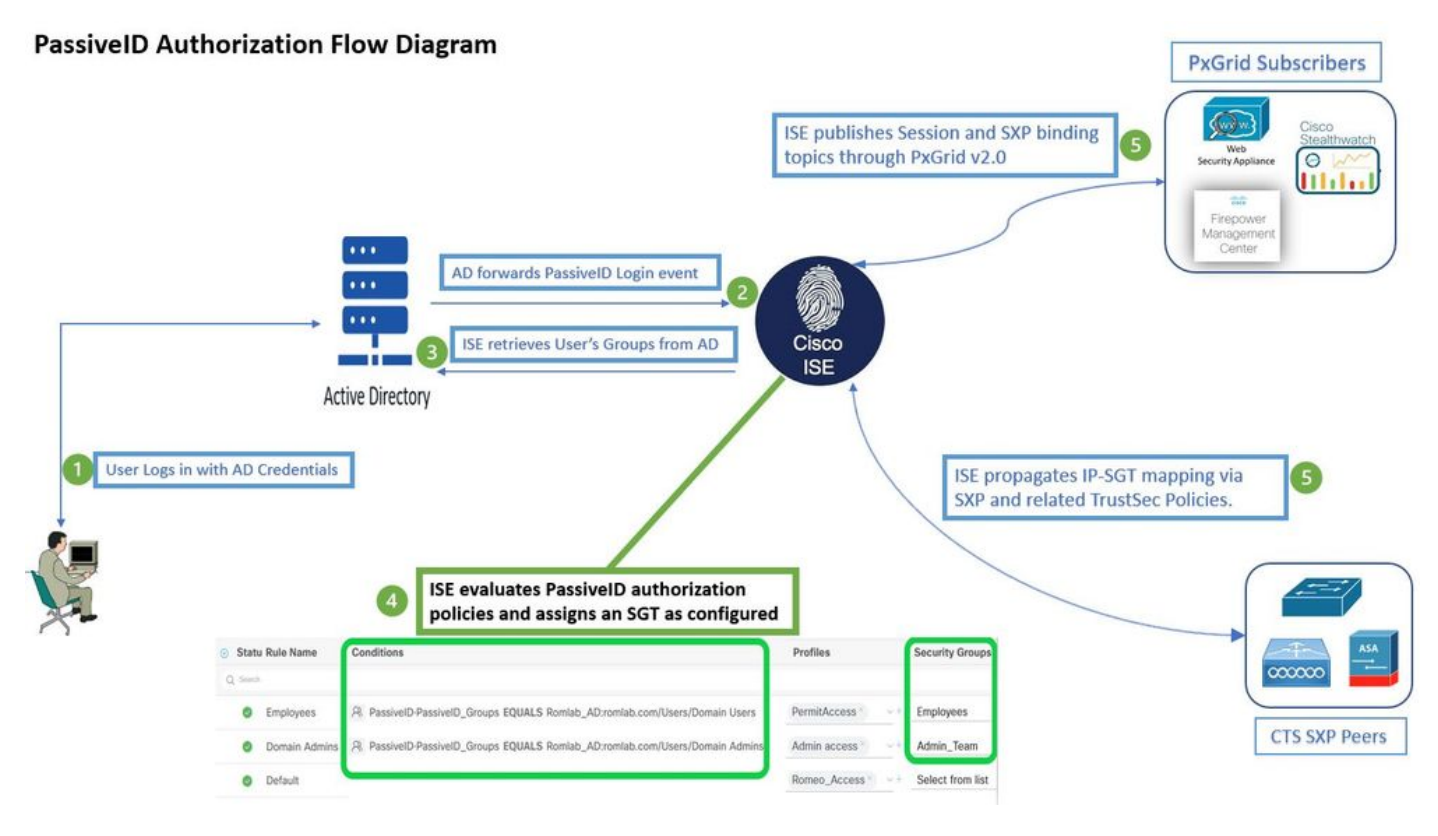

Diagramma di flusso

### Configurazioni

Abilitare il flusso di autorizzazione:

Passa a **Active Directory > Advanced Settings > PassiveID Settings** e controllare la **Authorization Flow** per configurare i criteri di autorizzazione per gli utenti di accesso con ID passivo. Questa opzione è disattivata per impostazione predefinita.

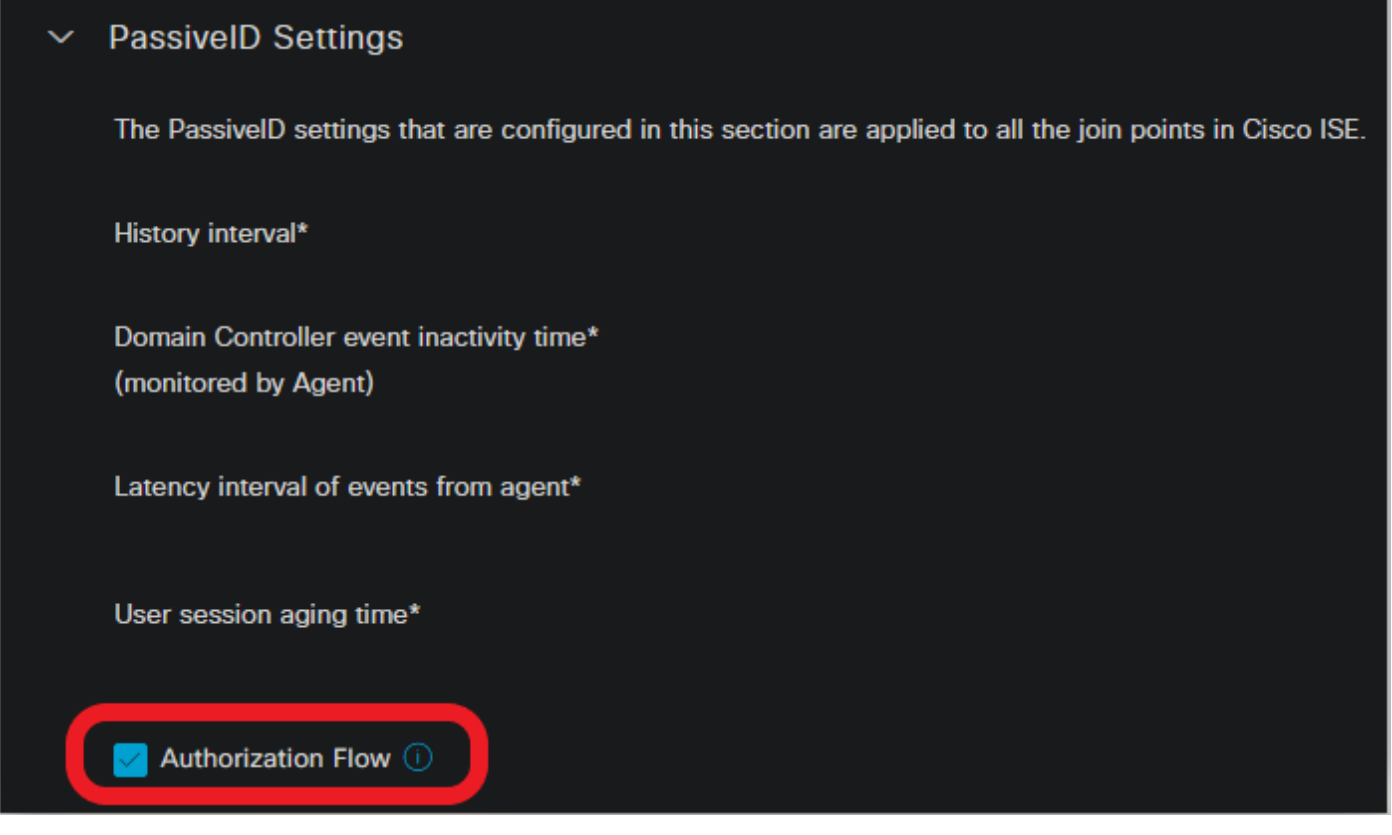

Abilita il flusso di autorizzazione

Nota: per il corretto funzionamento di questa funzionalità, assicurarsi di eseguire i servizi PassiveID, PxGrid e SXP nella distribuzione. È possibile verificare questa condizione in **Administration > System > Deployment** .

Configurazione set di criteri:

- 1. Creare un set di criteri separato per l'ID passivo (scelta consigliata).
- 2. Per Condizioni, utilizzare l'attributo **PassiveID·PassiveID\_Provider**  e selezionare il tipo di provider.

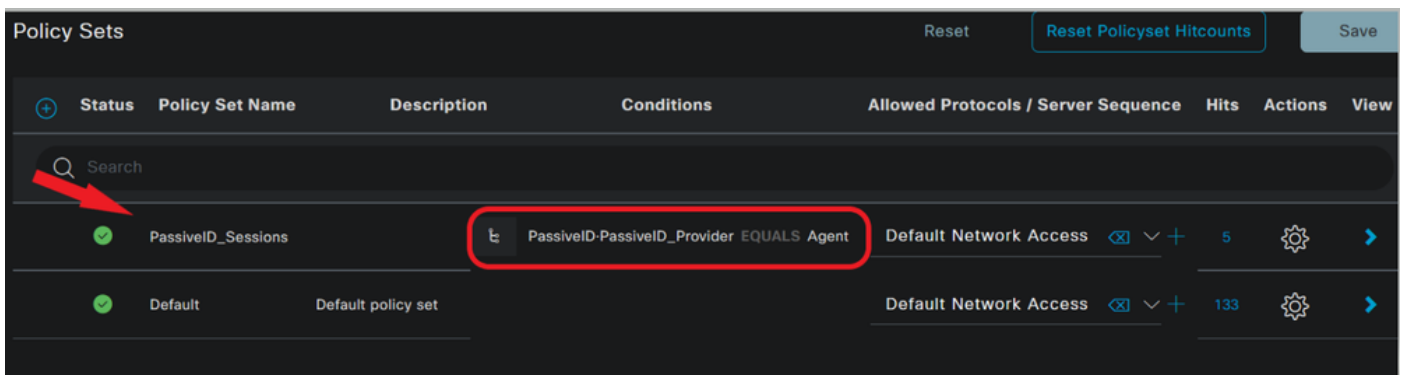

Set di criteri

- 3. Configurare le regole di autorizzazione per il set di criteri creato nel passaggio 1.
- Creare una condizione per ogni regola e utilizzare il dizionario ID passivo basato su gruppi •AD, nomi utente o entrambi.

• Assegnare un tag del gruppo di sicurezza per ogni regola e salvare le configurazioni.

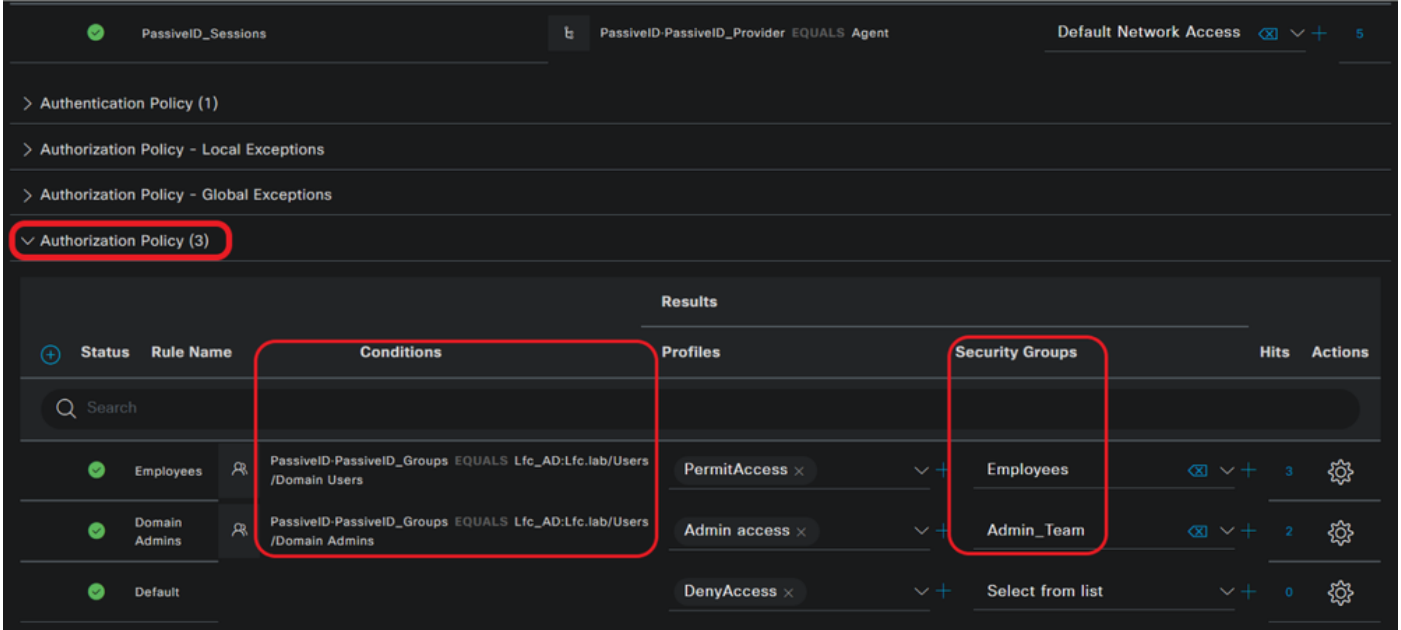

Criteri di autorizzazione

Nota: i criteri di autenticazione non sono rilevanti in quanto non vengono utilizzati in questo flusso.

Nota: è possibile utilizzare **PassiveID\_Username, PassiveID\_Groups**,o **PassiveID\_Provider** attributi per creare le regole di autorizzazione.

4. Passare a **Work Centers > TrustSec > Settings > SXP Settings** per attivare **Publish SXP bindings on pxGrid** e **Add RADIUS and PassiveID Mappings into SXP IP SGT Mapping Table** per condividere i mapping PassiveID con gli abbonati PxGrid e includerli nella tabella dei mapping SXP su ISE.

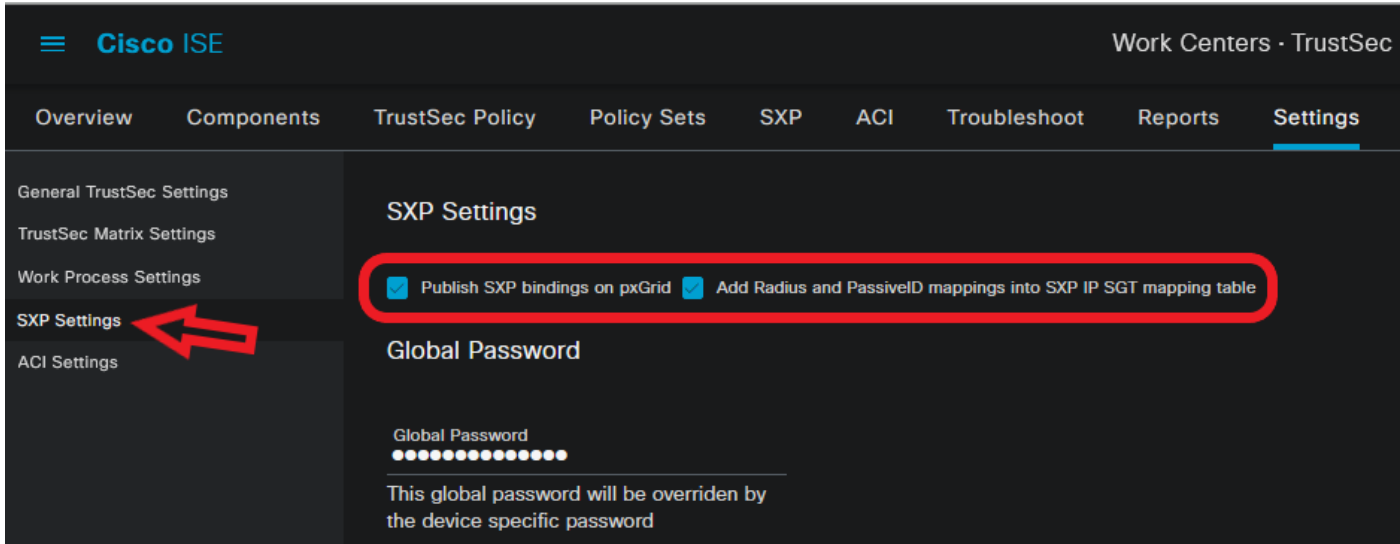

Impostazioni SXP

## Verifica

Fare riferimento a questa sezione per verificare che la configurazione funzioni correttamente.

### Verifica ISE

Dopo aver inviato gli eventi di accesso utente ad ISE da un provider quale WMI o agente AD Controller di dominio Active Directory, procedere alla verifica dei Live Log. Passa a **Operations > Radius > Live Logs**.

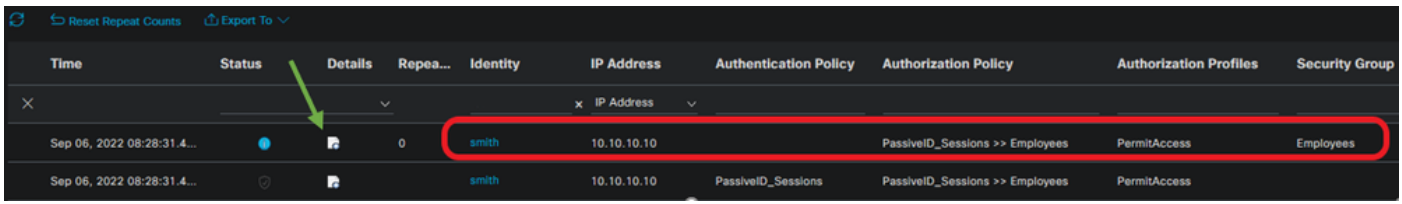

LiveLog Radius

Fare clic sull'icona della lente di ingrandimento nella colonna Dettagli per visualizzare un report dettagliato per un utente, in questo esempio smith (Domain Users) come illustrato di seguito.

#### Cisco ISE

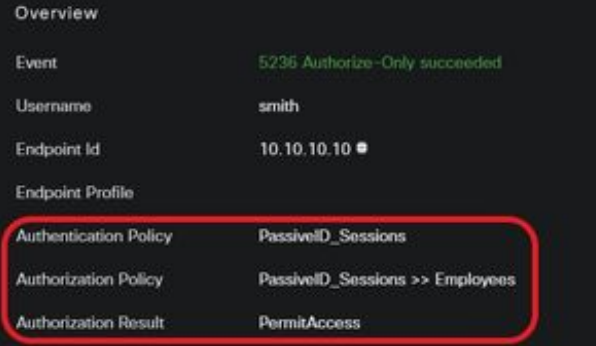

#### **Authentication Details**

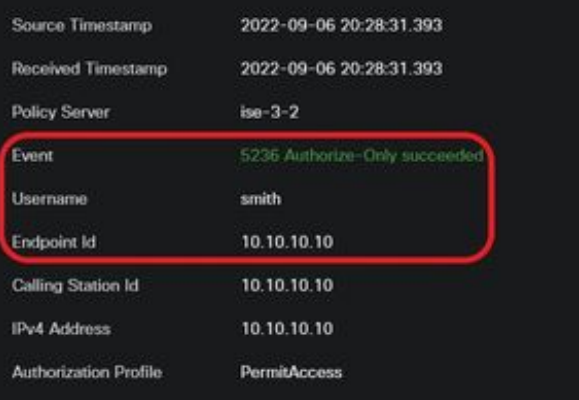

#### Other Attributes

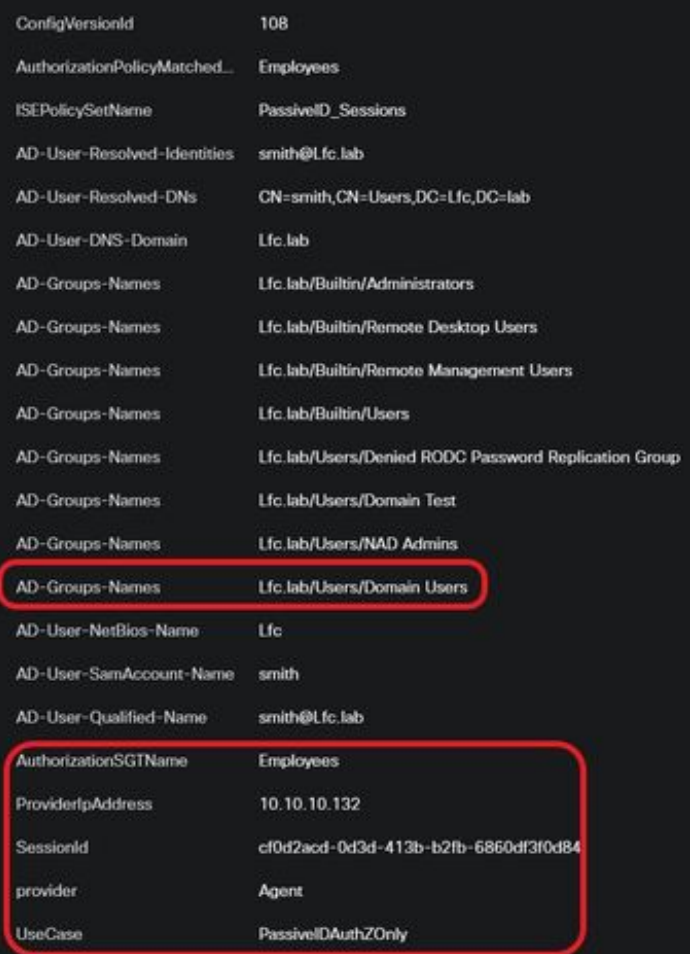

#### Steps

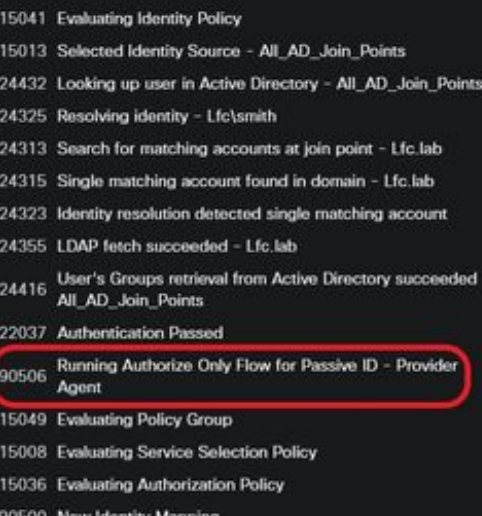

- 
- 5236 Authorize-Only succeeded

Report dettagliato per un altro utente (Domain Admins). Come illustrato di seguito, viene assegnat

 $\blacklozenge$ : gli eventi PassivelD di un provider API non possono essere pubblicati nei peer SXP. Tuttavia, i dettagli SGT di questi utenti possono essere pubblicati attraverso pxGrid.

### Verifica Sottoscrittore PxGrid

Questo frammento della CLI verifica che la FMC abbia appreso da ISE i mapping IP-SGT per le sessioni PassiveID precedentemente menzionate.

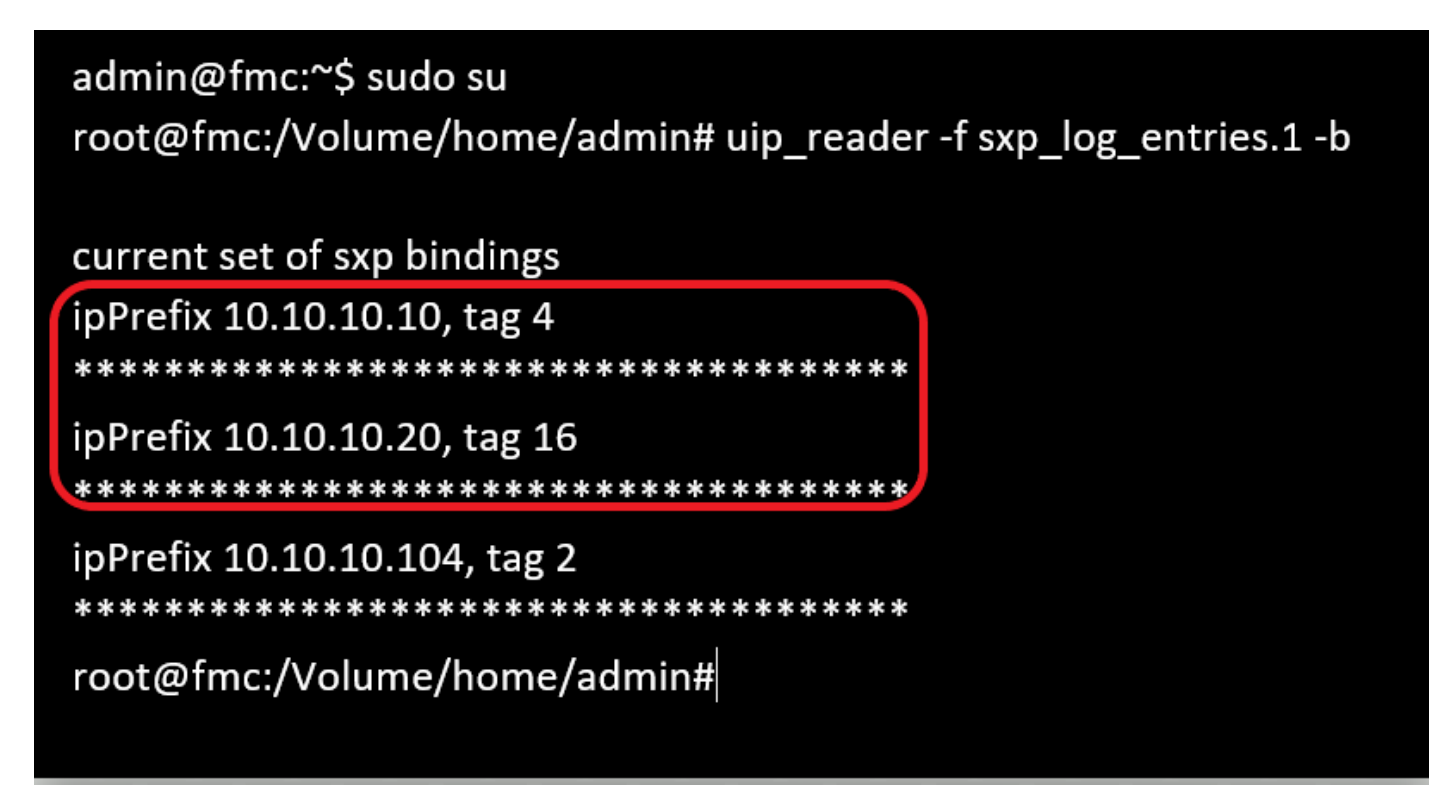

Verifica CLI FMC

Verifica peer TrustSec SXP

Lo switch ha appreso i mapping IP-SGT per le sessioni PassiveID da ISE, come mostrato in questo estratto della CLI.

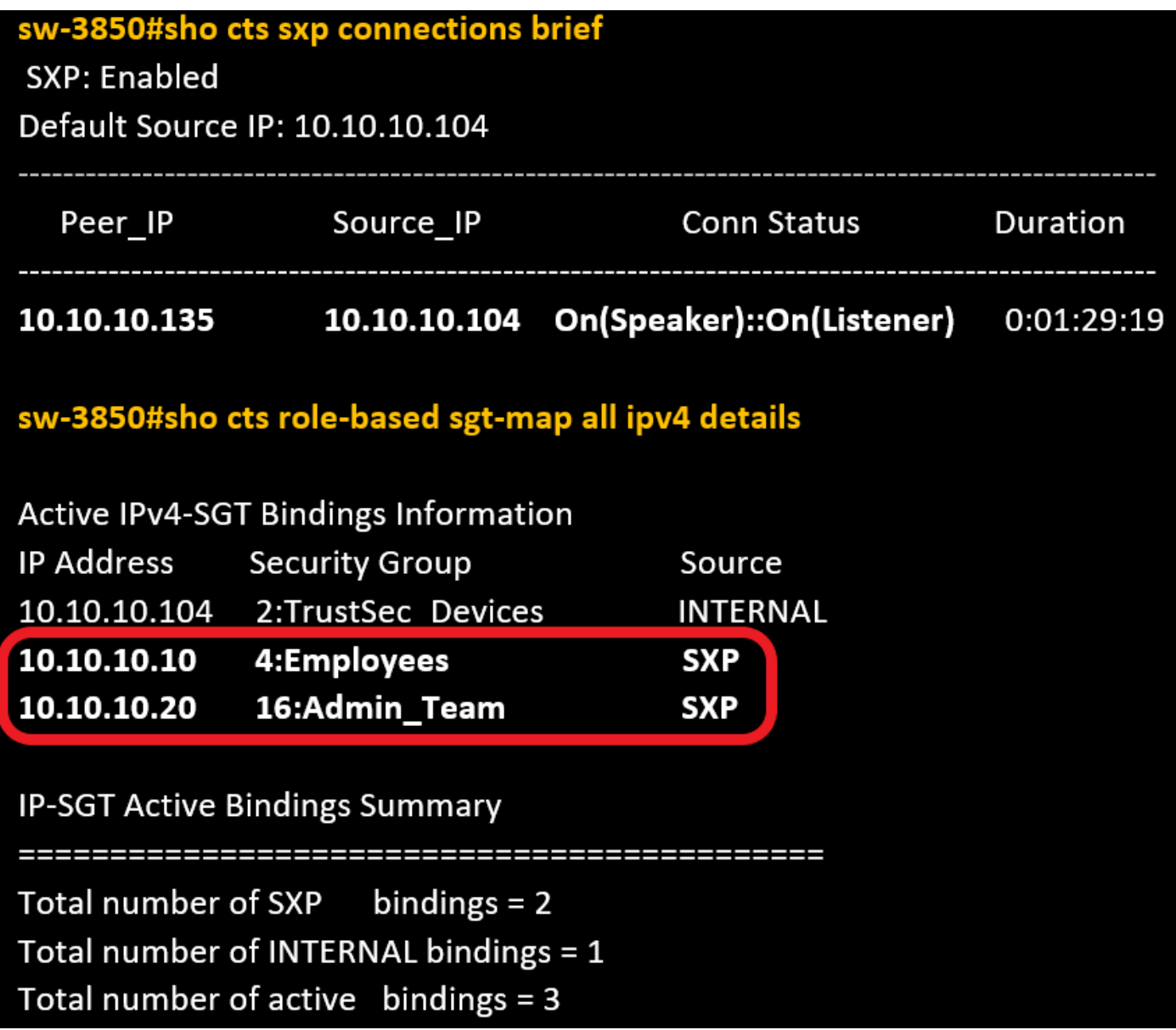

Verifica della CLI dello switch

Nota: la configurazione dello switch per AAA e TrustSec non rientra nell'ambito di questo documento. Per le configurazioni correlate, consultare la [Cisco TrustSec Guide.](https://www.cisco.com/c/it_it/support/docs/security/identity-services-engine-24/213616-how-to-configure-cisco-trustsec-sgts-u.html)

### Risoluzione dei problemi

Le informazioni contenute in questa sezione permettono di risolvere i problemi relativi alla configurazione.

#### Abilita debug su ISE

Passa a **Administration > System > Logging > Debug Log Configuration** per impostare i componenti successivi al livello specificato.

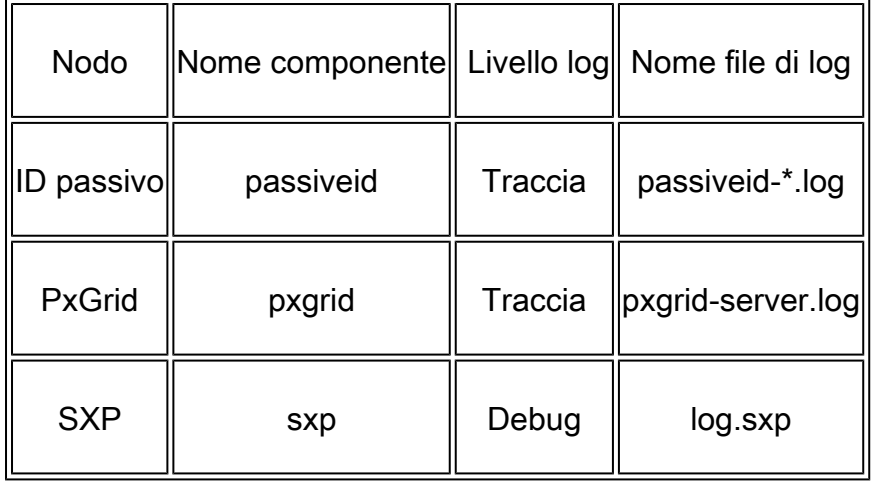

Nota: al termine della risoluzione dei problemi, ripristinare i debug e selezionare il nodo correlato e fare clic su **Reset to Default**.

#### Registra frammenti

1. ISE riceve eventi di accesso dal fornitore:

File Passiveid-\*.log:

2022-09-06 20:28:31,309 DEBUG [Grizzly-worker(27)][[]] com.cisco.idc.agent-probe-Received login event. Identity Mapping.probe = Agent, dc-host = /10.10.10.132, Identity Mapping.server = ise-3-2, event-operation $type = ADD,$ 

2022-09-06 20:28:31,309 DEBUG [Grizzly-worker(27)][[]] com.cisco.idc.agent-probe-Validating incoming loging event...

2022-09-06 20:28:31,309 DEBUG [Grizzly-worker(27)][[]] com.cisco.idc.agent-probe- Building login event to be published to session directory.

2022-09-06 20:28:31,309 DEBUG [Grizzly-worker(27)][[]] com.cisco.idc.agent-probe-retrieving user's additional information from Active Directory.

2022-09-06 20:28:31,326 DEBUG [Grizzly-worker(26)][[]] com.cisco.idc.agent-probe-Forwarded login event to session directory. Identity Mapping.id-src-first-port = -1, Identity Mapping.dc-domainname = Lfc.lab, Identity Mapping.id-src-port-start = -1, Identity Mapping.probe = Agent, Identity Mapping.id-src-port-end = -1, Identity Mapping.event-user-name = smith, Identity Mapping.dc-host = /10.10.10.132, Identity Mapping.agentId = , Identity Mapping.server = ise-3-2, Identity Mapping.event-ip-address = 10.10.10.10,

File Passiveid-\*.log

2. ISE assegna il SGT in base ai criteri di autorizzazione configurati e pubblica il mapping IP-SGT per gli utenti di ID passivi agli abbonati PxGrid e ai peer SXP:

file sxp.log:

2022-09-06 20:28:31,587 DEBUG [sxpservice-http-96443] cisco.ise.sxp.rest.SxpGlueRestAPI:27 - Adding session binding tag=4, ip=10.10.10.10, vns=[], vpns=[null] naslp=10.10.10.132

2022-09-06 20:28:31,587 DEBUG [sxpservice-http-96443] cisco.ise.sxp.rest.SxpGlueRestAPI:23 - session binding created for ip address: 10.10.10.10/32

2022-09-06 20:28:31,613 DEBUG [SxpNotification] cisco.cpm.sxp.engine.SxpEngine:23 - Adding 1 session bindings

2022-09-06 20:28:31,613 DEBUG [SxpNotificationSerializer-Thread] cisco.cpm.sxp.engine.SxpEngine:42 - Adding session binding RestSxpLocalBinding(tag=4, groupName=null, ipAddress=10.10.10.10/32, nasIp=10.10.10.132, sessionId=cf0d2acd-0d3d-413b-b2fb-6860df3f0d84, peerSequence=null, sxpBindingOpType=ADD, sessionExpiryTimeInMillis=-1, apic=false, routable=true, vns=[DEFAULT\_VN]) to VPNs [default]

file sxp.log

file pxgrid-server.log:

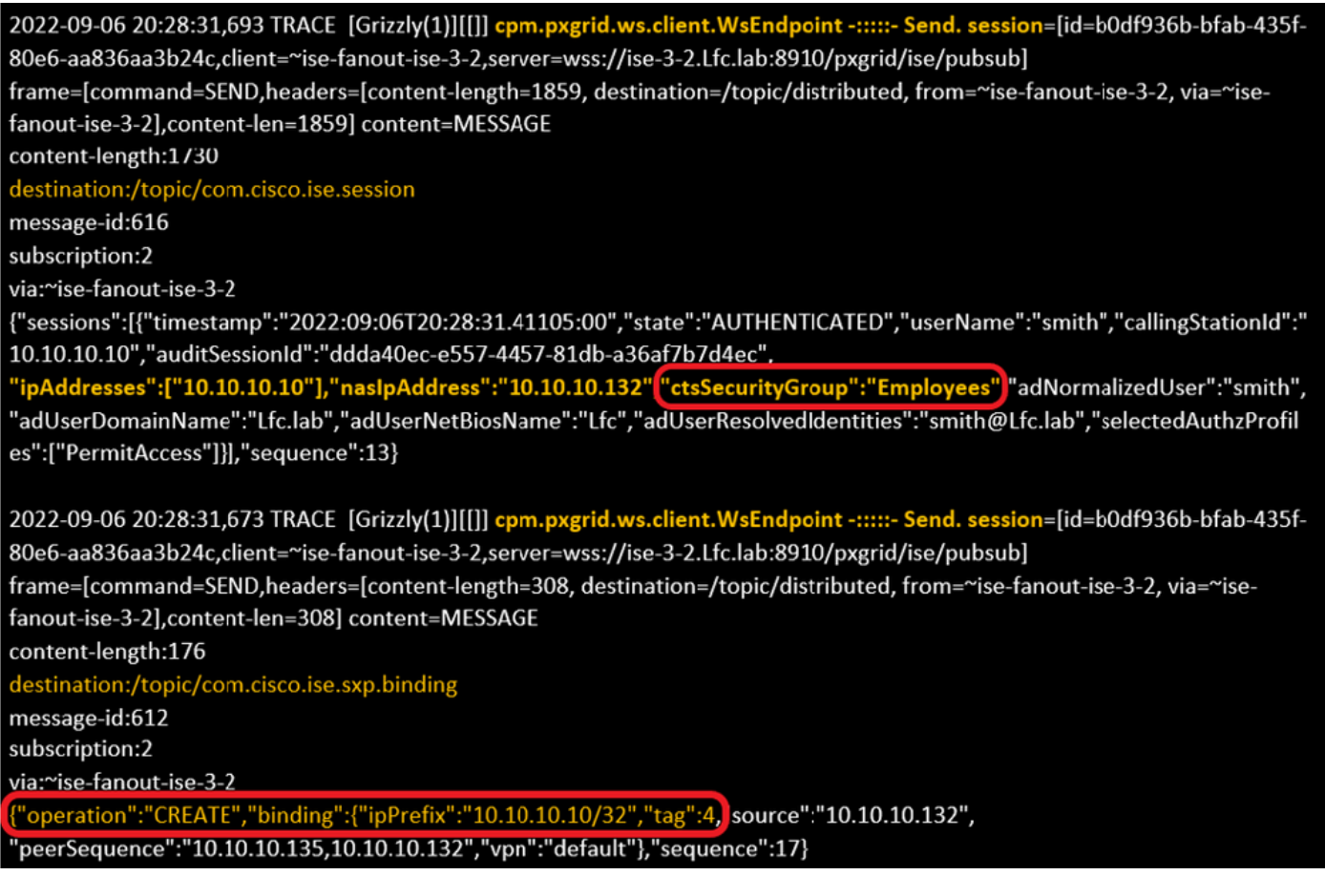

file pxgrid-server.log

#### Informazioni su questa traduzione

Cisco ha tradotto questo documento utilizzando una combinazione di tecnologie automatiche e umane per offrire ai nostri utenti in tutto il mondo contenuti di supporto nella propria lingua. Si noti che anche la migliore traduzione automatica non sarà mai accurata come quella fornita da un traduttore professionista. Cisco Systems, Inc. non si assume alcuna responsabilità per l'accuratezza di queste traduzioni e consiglia di consultare sempre il documento originale in inglese (disponibile al link fornito).